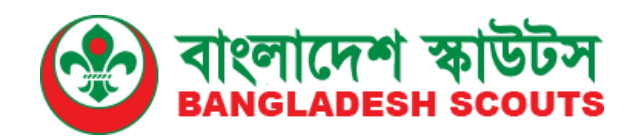

## **Online Digital Record & Scout Service System for Bangladesh Scouts**

# <u>ব্যবহার নির্দেশিকা - ভার্সনঃ ১</u>

# রেজিষ্ট্রেশন এবং লগইন প্রক্রিয়া

<u>কারিগরী সহযোগীতায়</u>

**SC** 

**Access to Information (a2i) Programme**

**Design & Developed**

**Mysoftheaven(BD) Ltd.**

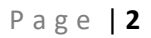

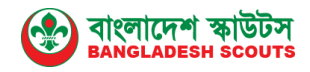

## **সূচিপত্র**

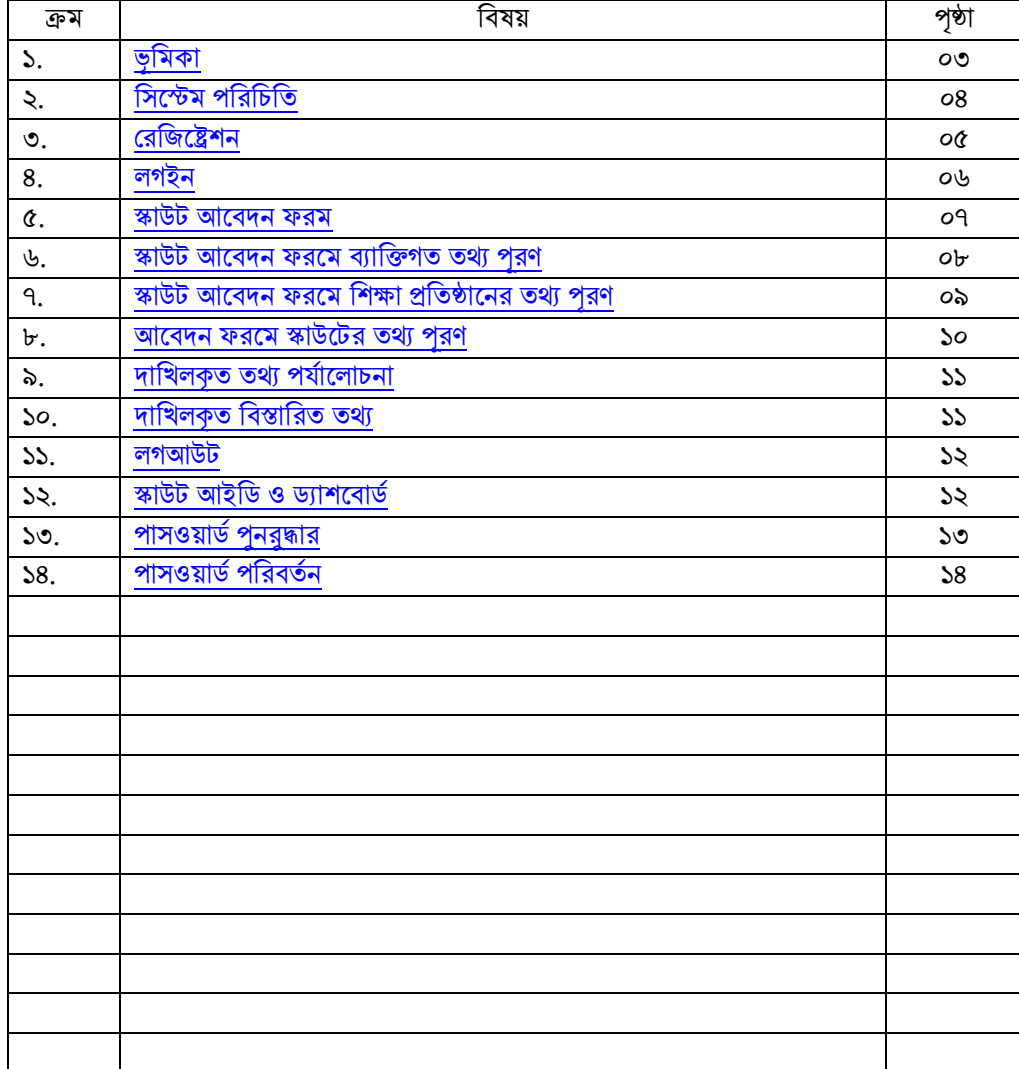

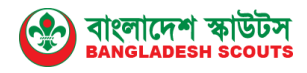

#### **ভূচিকা**

<span id="page-2-0"></span>বাংলাদেশ স্কাউটস বাংলাদেশের জাতীয় স্কাউটিং সংস্থা। স্কাউটিং হল একটি আন্দোলন যার কাজ আনন্দের মধ্য দিয়ে শিক্ষা দান। এর মাধ্যমে একজন ছেলে বা মেয়ে সুনাগরিক হিসেবে গদ়ে ওদে।

২০১৪ সালের পরিসংখ্যান অনুযায়ী দেশে প্রায় ১৪ লক্ষ স্কাউট রয়েছে। স্কাউটদের মূলমন্ত্র হচ্ছে: সেবা দানের জন্য সদাপ্রস্তুত। বাংলাদেশ স্কাউটস বৃক্ষরোপন, টিকাদান, স্যানিটেশন ও পরিবেশ সংরক্ষণ, শিক্ষা, স্বাস্থ্য, দূর্যোগ প্রশমন ও সতর্কীকরণ, রক্তদান, সচেতনতা অভিযান, ত্রাণসামগ্রী বিতরণ ইত্যাদি ক্ষেত্রে মূলত স্কাউটরা স্বেচ্ছাসেবী হিসেবে সেবা প্রদান করে থাকে। পর্যাপ্ত পরিমান স্বেচ্ছাসেবী স্কাউট থাকা সত্ত্বেও শুধুমাত্র জনগনের কাছে যাথাযথ তথ্য না থাকা এবং সহজে দ্রুত তথ্য সেবা পৌছেঁ দিতে না পারার করণে যথাসময়ে যথাস্থানে চাহিদা মোতাবেক স্কাউট ছসবা ছথদক সাধ্ারণ জনগণ বঞ্চিত হদে।

Online Digital Record & Scout Service System for Bangladesh Scouts Project এর উদ্দ্যেশ্য হচ্ছে বাংলাদেশ স্কাউটস এর সকল স্তরের সদস্যগনকে নিয়ে আধুনিক মাদনর একটট স্কাউট ডাটাদবজ ততদর। অনলাইন ডাটাদবদজ অবদস্থত একটট স্কাউট ছসবা ছপাটযাদলর মাধ্যদম সাধ্ারণ জনগনসহ সরকাদর/দবসরকাদর দবদিন্ন সাংস্থা অনলাইন আদবেদনর মাধ্যদম চাহিদা অনুযায়ী বিভিন্ন ধরনের স্কাউট সেবা (যেমন: রক্তদান, ডিজাস্টার রেসপঞ্জ, ত্রাণ ও শীতবস্ত্র বিতরণ ইত্যাদি) পাবেন। একই সাথে এটিকে একটি দেশের সর্ববৃহৎ ভলিন্টিয়ারস ডাটাবেজ হিসেবে দেশের যে কোন দুর্যোগে ব্যবহার করা সম্ভব হবে। স্কাউট সদস্যগন সেবা প্রদানের পাশাপাশি স্কাউট আইডি কার্ড প্রাপ্তি, বিভিন্ন জাতীয় ও আন্তর্জাতিক ইভেন্টে অংশগ্রহণের আবেদন, অ্যাওয়ার্ড এর আবেদন, ব্লাডব্যাংক, নিজের স্কাউটিং প্রোফাইল তৈরি ইত্যাদি কাজে অনলাইন ডাটাদবজটট বযবহার করদত পারদবন।

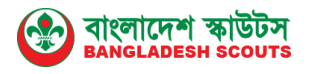

### <span id="page-3-0"></span>নর্র্েম পনরনিনতঃ

বাংলাদেশের সকল স্কাউট সদস্যদের ডাটাবেসে অর্ন্তভুক্ত করার লক্ষ্যে এই ওয়েব অযাদিদকশন সফটওয়যার ততদর করা হদয়দে। ছয ছকান ছয ছকান ব্রাউজাদরর এদেসবাদর http://service.scouts.gov.bd এড্রেসটি লিখে প্রবেশ করলে সিস্টেমের ল্যান্ডিং পেইজ পাওয়া যাবে। এই পেইজে স্কাউট রেজিষ্ট্রেশন, লগইন, স্কাউট অঞ্চল, জেলা, উপজেলা, গ্রুপ, ইউনিট অফিসের তথ্য, স্কাউট সেবাসমূহ এবং বিভিন্ন ধরনের সরকারি অফিসের লিংক ও তথ্য পাবেন। **বিঃ দ্রঃ** গুগল ক্রোম অথবা মজিলা ফায়ারফক্স ব্রাউজারে ভাল পারফরমেন্স পেতে পারেন।

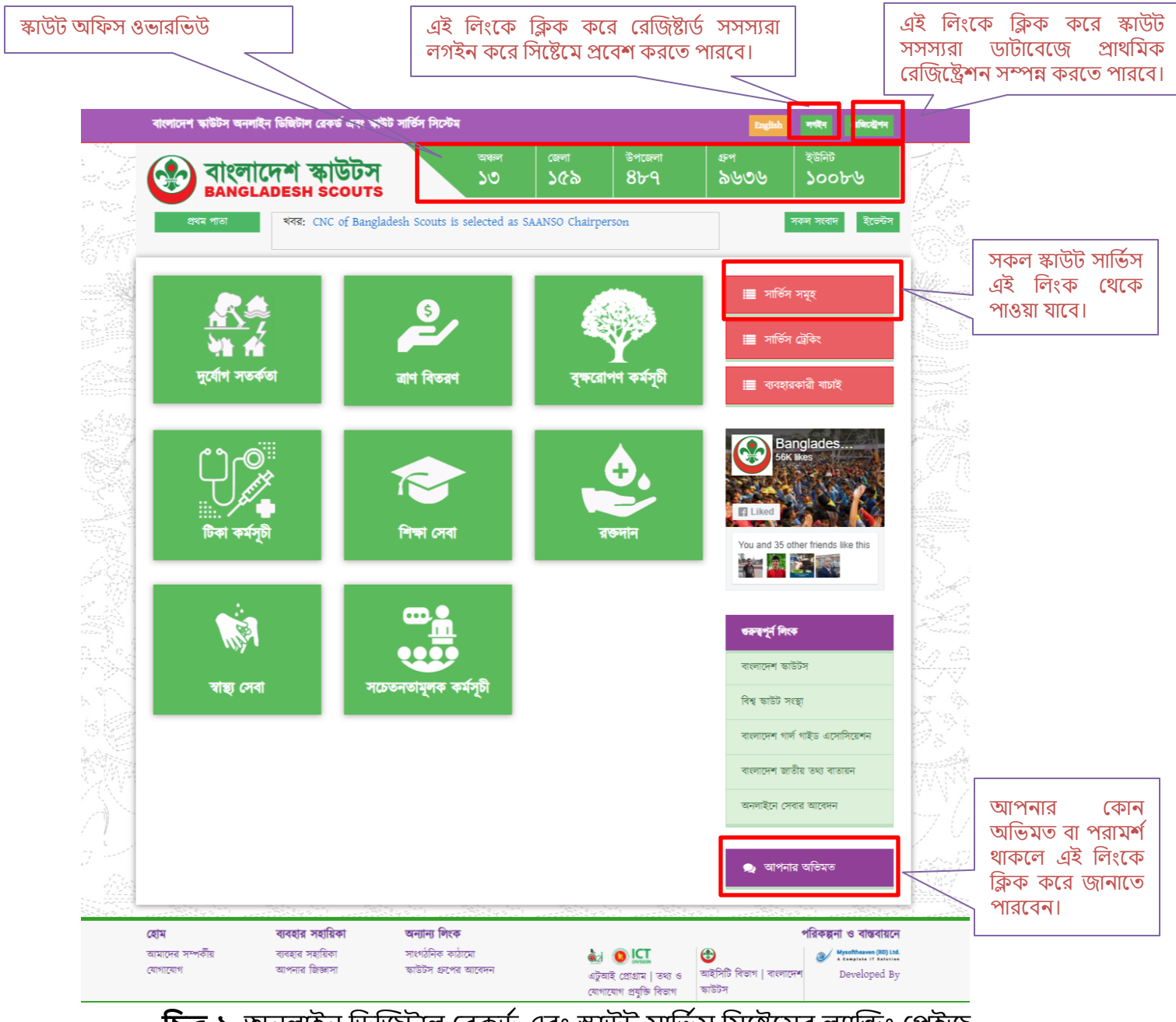

**চিত্র-১:** অনলাইন দডঞ্চজটাল ছরকডয এবাং স্কাউট সাদিযস দসদেদমর লযাঞ্চডাং ছপইজ

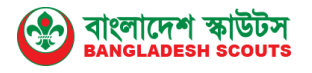

#### <span id="page-4-0"></span>ররনির্েিিঃ

লযাঞ্চডাং ছপইজ এর **Register** বাটদন দিক কদর অনলাইন স্কাউট ছরঞ্চজেশদনর প্রাথদমক ফরমটি পূরণ করুন। সবগুলো ইনপুট ফিল্ড সঠিকভাবে ইংরেজিতে পূরণ করে Submit বাটনে ক্লিক করুন। প্রয়োজনে সঠিকভাবে ফরম পূরণের জন্য নিচের **চিত্র-২** এর নির্দেশনা অনুসরণ কুন।

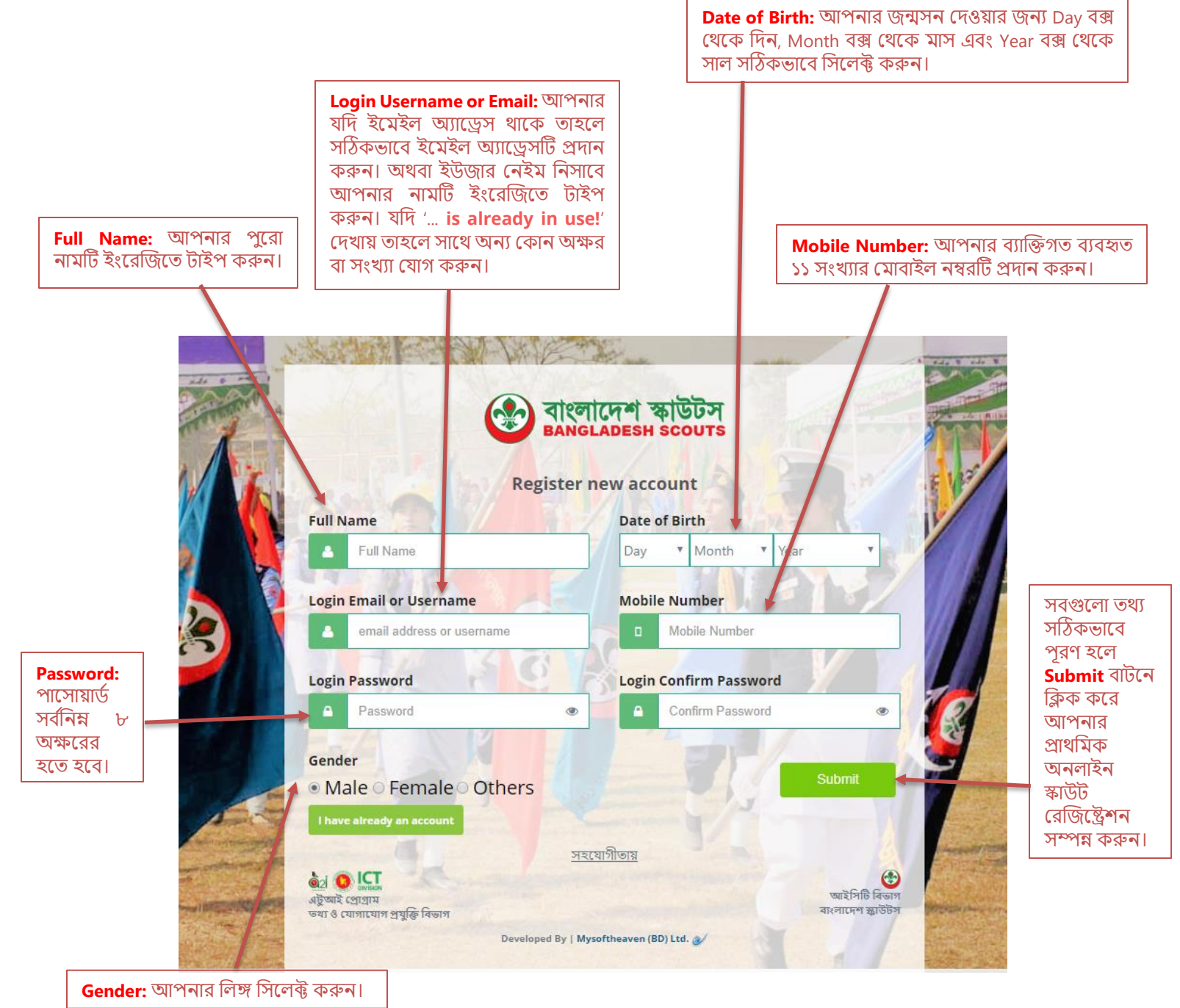

#### **চিত্র-২:** স্কাউট সেসযদের অনলাইন ছরঞ্চজেশন ফরম

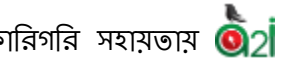

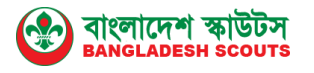

#### <span id="page-5-0"></span>লগইনঃ

সঠিকভাবে রেজিষ্ট্রেশন সম্পন্ন হওয়ার পর **চিত্র-৩** এর মত লগইন পেইজটি দৃশ্যমান হবে। অথবা ল্যান্ডিং পেইজ এর Login বাটনে ক্লিক করলে অনলাইন স্কাউট লগইন ফরমটি ওদপন হদব। দনদের **চিত্র-৩** এর দনদেযশনা অনুসরণ কুন।

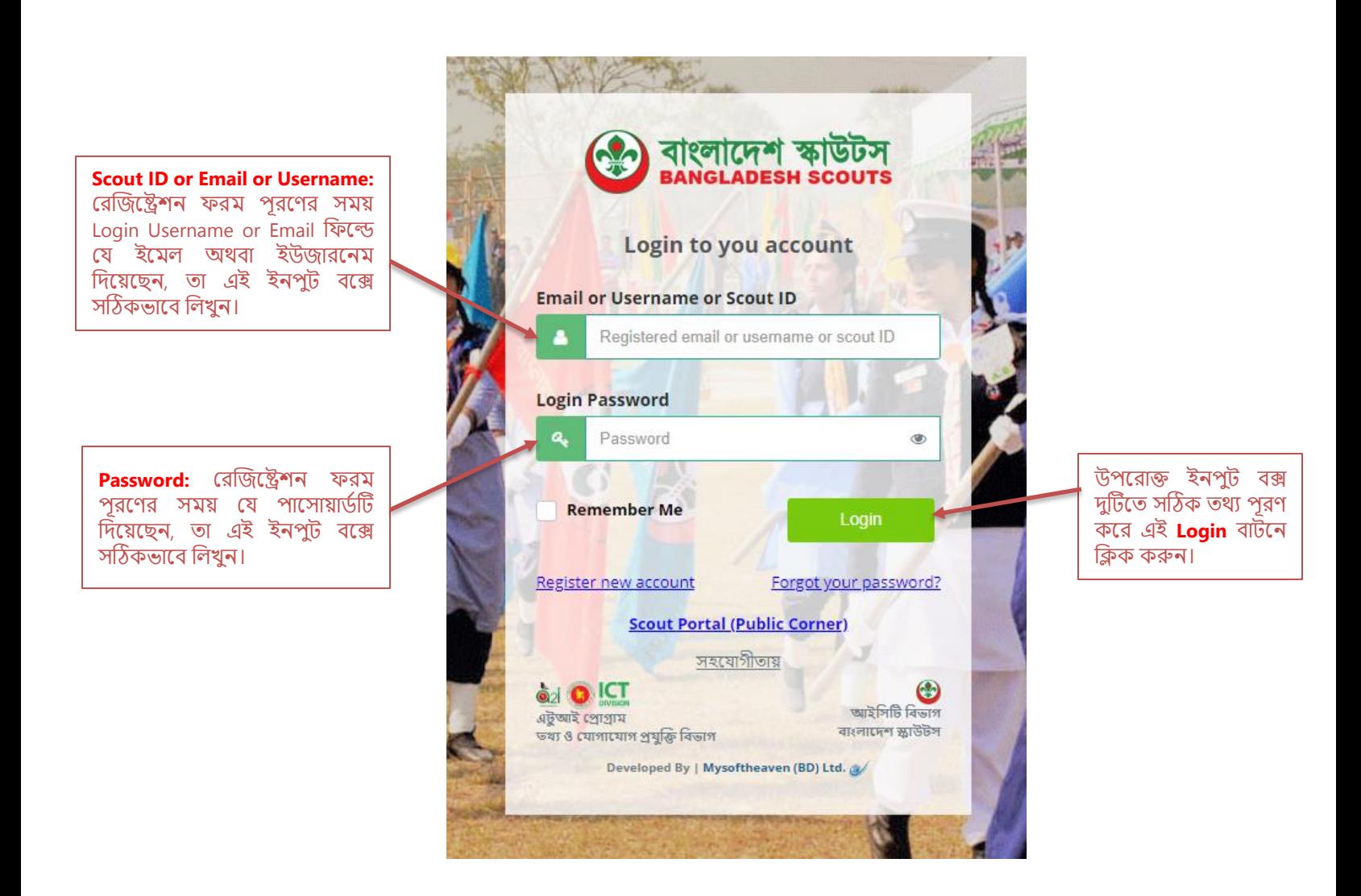

**চিত্র-৩:** লগইন ফরম

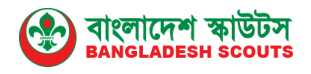

#### **স্কাউট আব দন ফরিিঃ**

লগইন করার পর দনদম্নর **চিত্র-৪** এর মত অনলাইন স্কাউট হওয়ার জনয আদবেন ফরমটট প্রদর্শন করবে। প্রথমিকভাবে আপনি একজন গেস্ট ইউজার হিসাবে লগইন করবেন। এই রেজিষ্ট্রেশন ফরমে দুইটি অংশ আছে ১. পার্সোনাল ইনফমেশন ২. শিক্ষা প্রতিষ্ঠান ও স্কাউট ইনফদমশন।

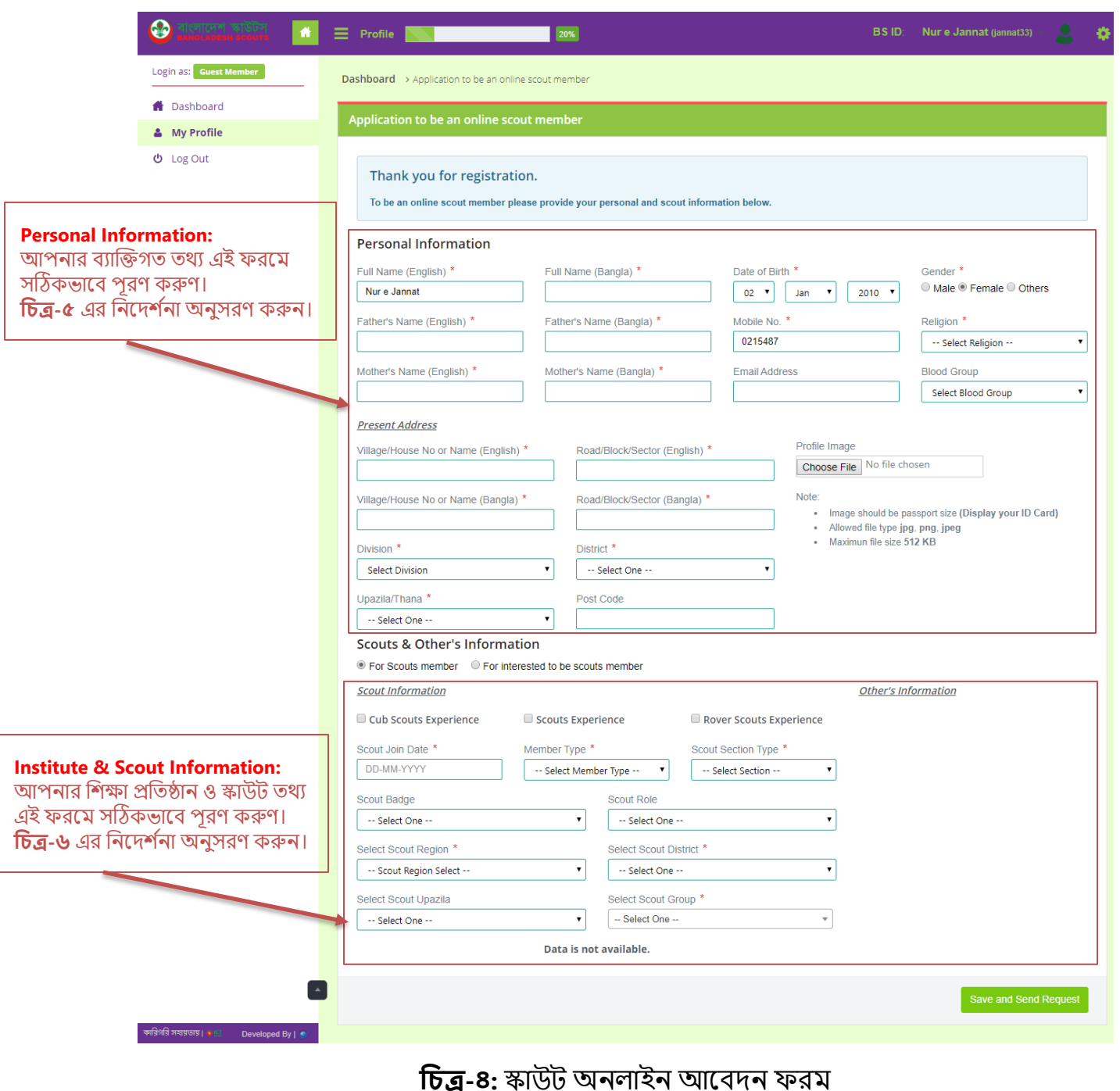

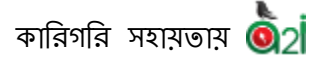

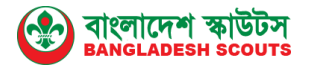

#### <span id="page-7-0"></span>**আব দন ফরবি যাক্তিগত তথ্য পূরণিঃ**

ছরঞ্চজদেশন ফরম পূরদণর সময় প্রেত্ত তথয ছযমন- Full Name, Date of Birth, Gender স্বয়ংক্রিয়ভাবে প্রদর্শিত হবে। অন্যান্য তথ্য নিম্নের **চিত্র-৫** অনুসারে পূরণ করুন।

স্টার (\*) মার্ক যুক্ত ইনপুট ফিল্ডগুলো অবশ্যই পূরণ করতে হবে।

বতযমান ও স্থায়ী টেকানা যদে একই হয় তাহদল Same as present address এর ছেকবদক্স টটক দেন। Profile image হিসাবে পাসর্পেটি সাইজের ছবি যুক্ত করুন।

#### **Personal Information**

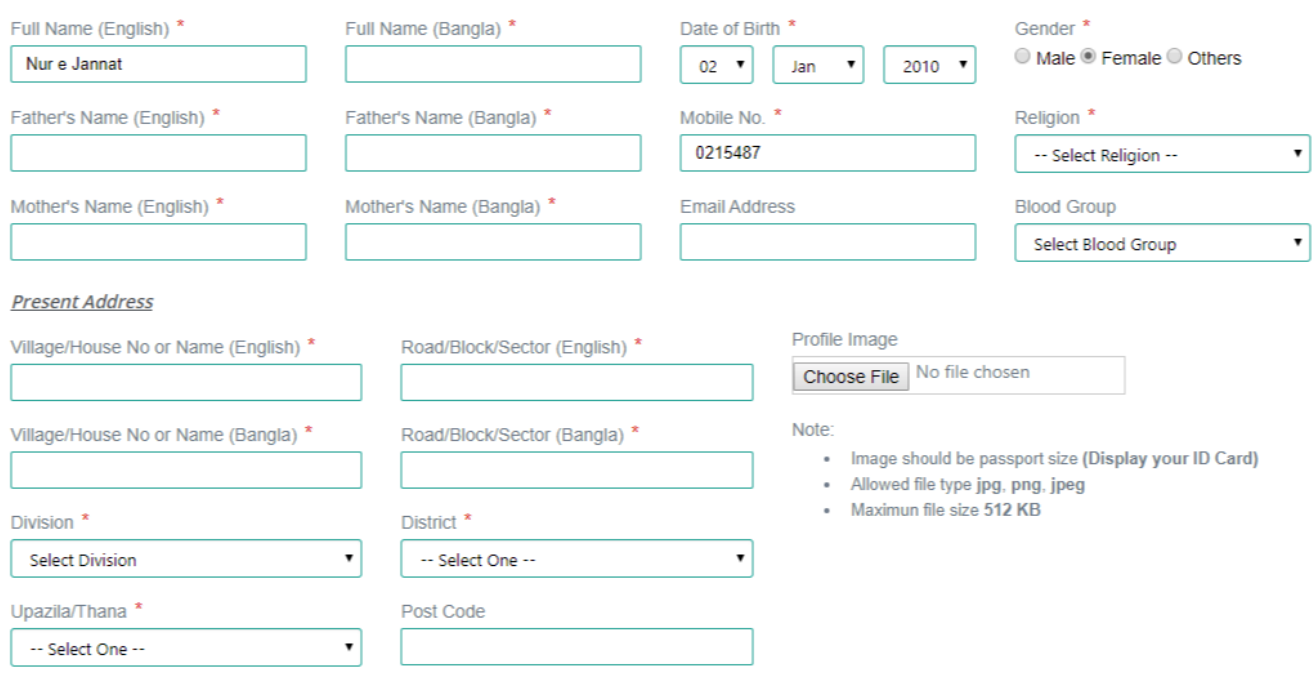

<span id="page-7-1"></span>**চিত্র-৫:** আদবেন ফরদমর বযাঞ্চক্তগত তথয পূরদণর উোহরণ

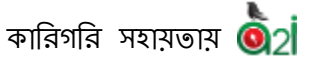

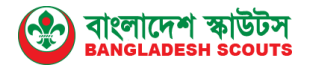

#### **আব দন ফরবি স্কাউট <sup>ও</sup> চিক্ষা প্রচতষ্ঠাবনর তথ্য পূরণিঃ**

আপনি যদি বর্তমান স্কাউট সদস্য হিসাবে আবেদন পূরণ করতে চান সে ক্ষেত্রে। am already a scout member রেডিও বাটন সিলেক্ট করুন। আর যদি বাংলাদেশ স্কাউটের সাথে যুক্ত হদত আগ্রহী ছহান তাহদল I am interested ছরদডও বাটন দসদলক্ট কুন।

Scout Information তদথযর ছক্ষদত্র যদে আপদন আদগ ছথদক ছকান স্কাউট ছসকসদনর অদিজ্ঞতা ছথদক থাদক তাহদল ছেকবদক্স টটক দেন।

Scout Join Date এ দিক কদর কযাদলডার ছথদক তাদরখ্ দসদলক্ট কুন। ছমম্বার টাইপ সিলেক্ট করুন। স্কাউট সেকশন টাইপের মাধ্যমে স্কাউট ব্যাজ এবং রোল সিলেক্ট করুন।

আপনি কোন স্কাউট গ্রুপ বা ইউনিটের যোগদানের ক্ষেত্রে বাংলাদেশ স্কাউটের অঞ্চল, জেলা, উপজেলা, গৰুপ ও ইউনিট সিলেক্ট কৰুন।

যদে আপদন বতযমাদন অধ্যয়নরত অবস্থায় থাদকন তাহদল আপনার Institute Information তথ্যের ক্ষেত্রে Present Institute ফিল্ডে আপনার শিক্ষা প্রতিষ্ঠানের নাম সার্স করে সিলেক্ট করুন। Present Class এবং Present Roll No এর ক্ষেত্রে আপনার ক্লাস ও রোল নং যথাক্রমে প্রদান কুন। **চিত্র-৬** অনুসরণ কুন।

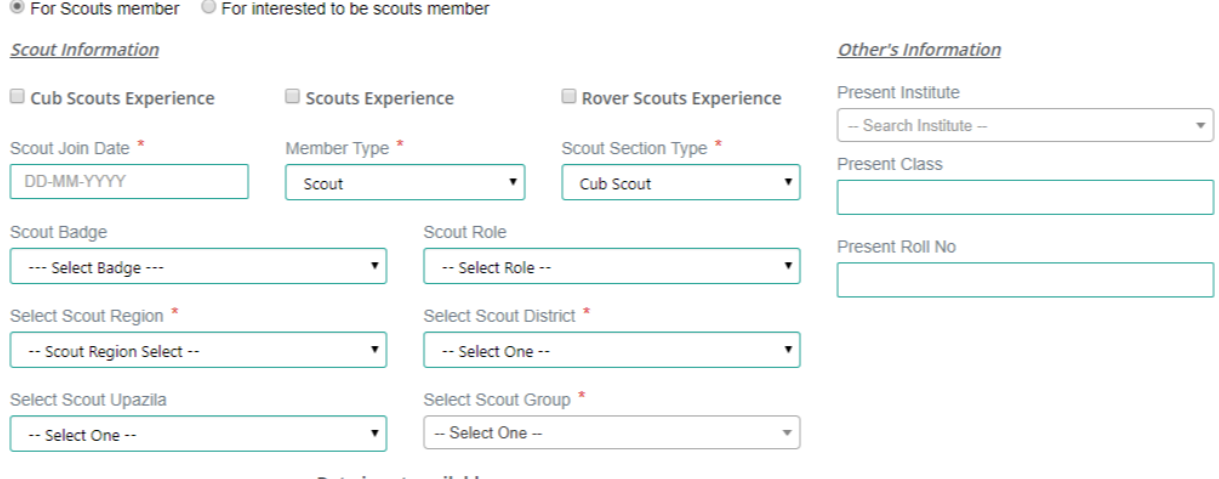

Data is not available.

**চিত্র-৬:** আদবেন ফরদমর দশক্ষা প্রদতষ্ঠাদনর তথয পূরদণর উোহরণ

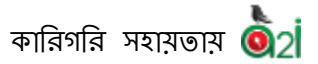

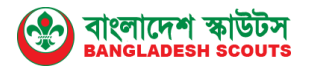

#### <span id="page-9-0"></span>**দাচিলকৃত তথ্য পর্ যাবলািনািঃ**

Application To Be a Scout এই ফরমটি সম্পন্ন হওয়ার পর এই ড্যাসবোর্ডটি প্রদর্শন করবে। আপনার প্রদর্শিত তথ্য দেখতে চাইলে Your Submitted Information বাটনে ক্লিক করুন। আপনি যে গরুপে যুক্ত হতে অনুরোধ করেছেন সেই গ্রউপের অ্যাডমিন আপনার তথ্য পর্যালোচনা করবেন। আপনার তথ্য পর্যালোচনার জন্য অপেক্ষা করুন। **চিত্র-৭** 

<span id="page-9-1"></span>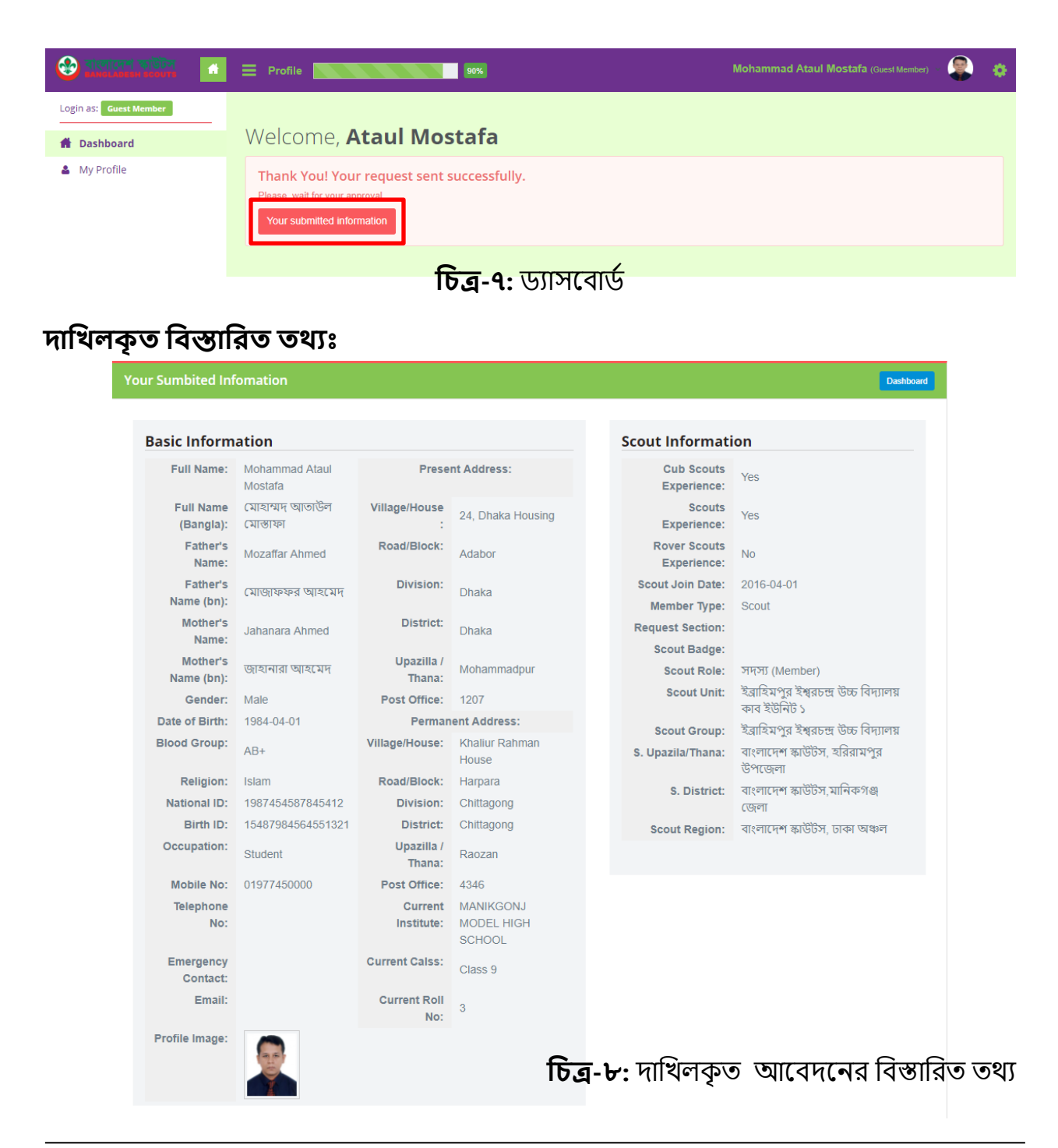

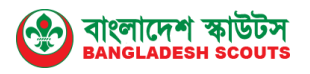

#### <span id="page-10-0"></span>**লগআউটিঃ**

সিষ্টেম থেকে বের হওয়ার জন্য উপরে ডান পাশে সেটিং আইকন দেখতে পাবেন। এই আইকনে ক্লিকা করে Logout বাটনে ক্লিক করলে সিস্টেম থেকে বের হয়ে আসতে পারবেন।

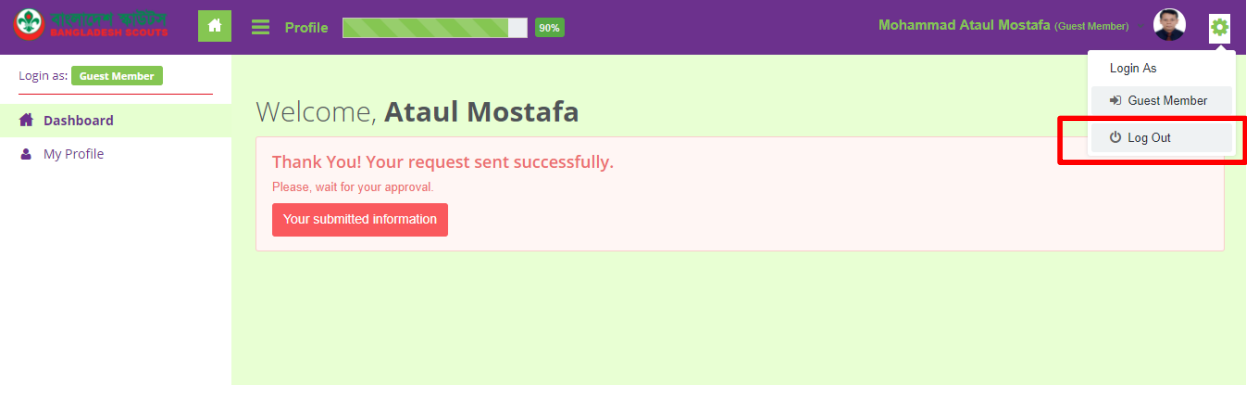

**চিত্র-৯:** লগআউট

#### <span id="page-10-1"></span>স্কাউট আইডি এবং ড্যাশবোৰ্ডঃ

আপনার তথ্য পর্যালােচনা করা হয়েছে কিনা তা পুনঃরাই লগইন করে যাচাই করুন। যদি আপনার দাখিল কৃত তথ্য সঠিক হয়ে থাকে তাহলে আপনি একটি ৬ অক্ষরের স্কাউট আইডি পাবেন এবং নিম্মের **চিত্র-১০** এর ন্যায় ড্যাশবোর্ড দেখতে পাবেন।

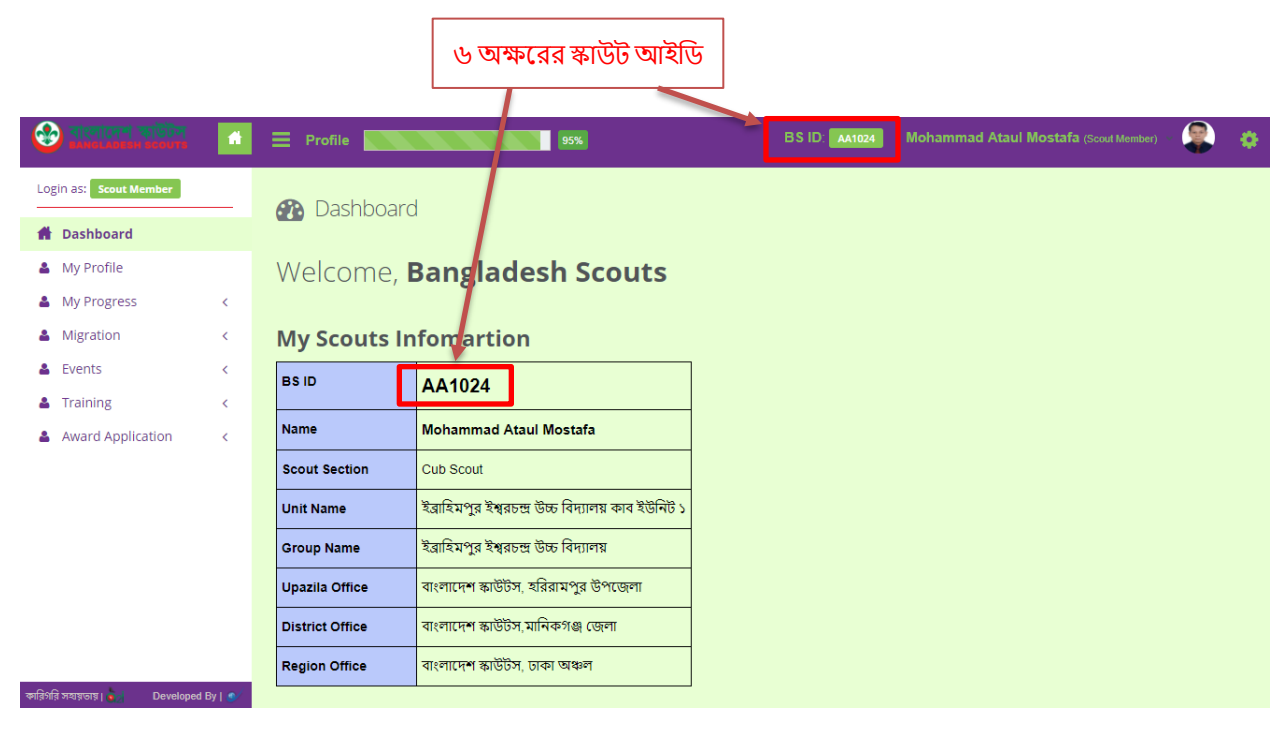

 $\overline{$ **চিত্র-১০:** ড্যাশবোর্ড এবং স্কাউট আইডি।

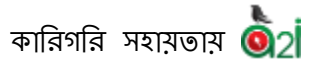

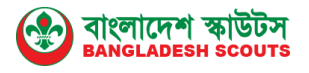

#### <span id="page-11-0"></span>**পাসওযািযপুনরুদ্ধারিঃ**

যদি আপনার পাসওয়ার্ড ভুলে যান সে ক্ষেত্রে **চিত্র-১১** অনুসারে Forgot your password? এই লিংকে ক্লিক করুন। এবং চিত্র-১২ প্রদর্শিত হবে।

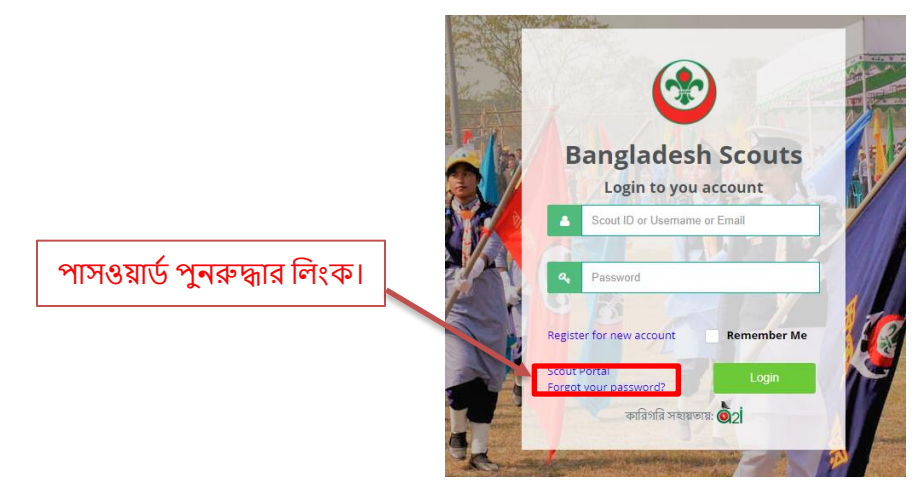

 $\overline{b}$ ত্র-১১: পাসওয়ার্ড পুনরুদ্ধার লিংক।

দনদন্মর **চিত্র-১২** অনুসাদর আপনার ছরঞ্চজদেশদনর সময় ছয উইজার ছনম দহসাদব ছয নাম বা ইমেইল দিয়েছেন তা সঠিকভাবে প্রদান করুন। এবং Submit বাটনের ক্লিক করুন।

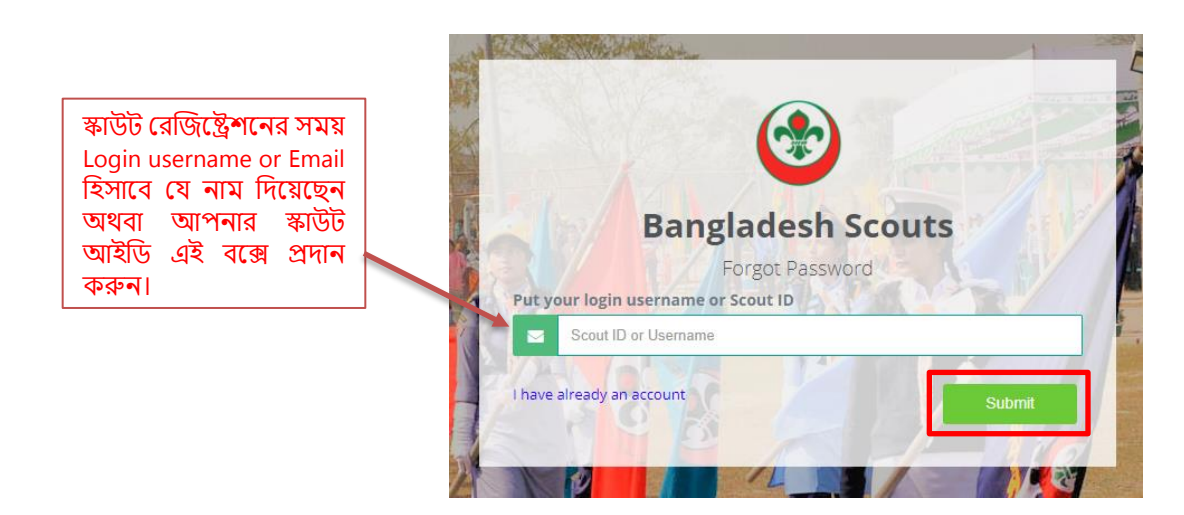

 $\overline{b}$ ত্র-১২: পাসওয়ার্ড পুনরুদ্ধারের ফরম।

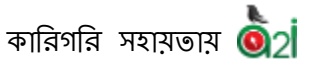

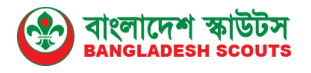

#### <span id="page-12-0"></span>**পাসওযািয পচর তযনিঃ**

Submit বাটদন দিক করার পর স্কাউট ছরঞ্চজদেশন করার সময় ছয ছমাবাইল নাম্বার দিয়েছিলেন সেই নাম্বারে একটি ৬ অক্ষরের ভেরিফাই কোড পাঠানো হইয়েছে। আপনার ফোনের মেসেজ অপশনে গিয়ে চেক করুন এবং ভেরিফাই কোডটি যথাযতভাবে প্রদান করে। নতুন পাসওয়ার্ড ও পুনঃরাই নতুন পাসওয়ার্ডটি প্রদান করে Submit বাটনে ক্লিক করুন। **চিত্র-১৩** অনুসরণ কুন।

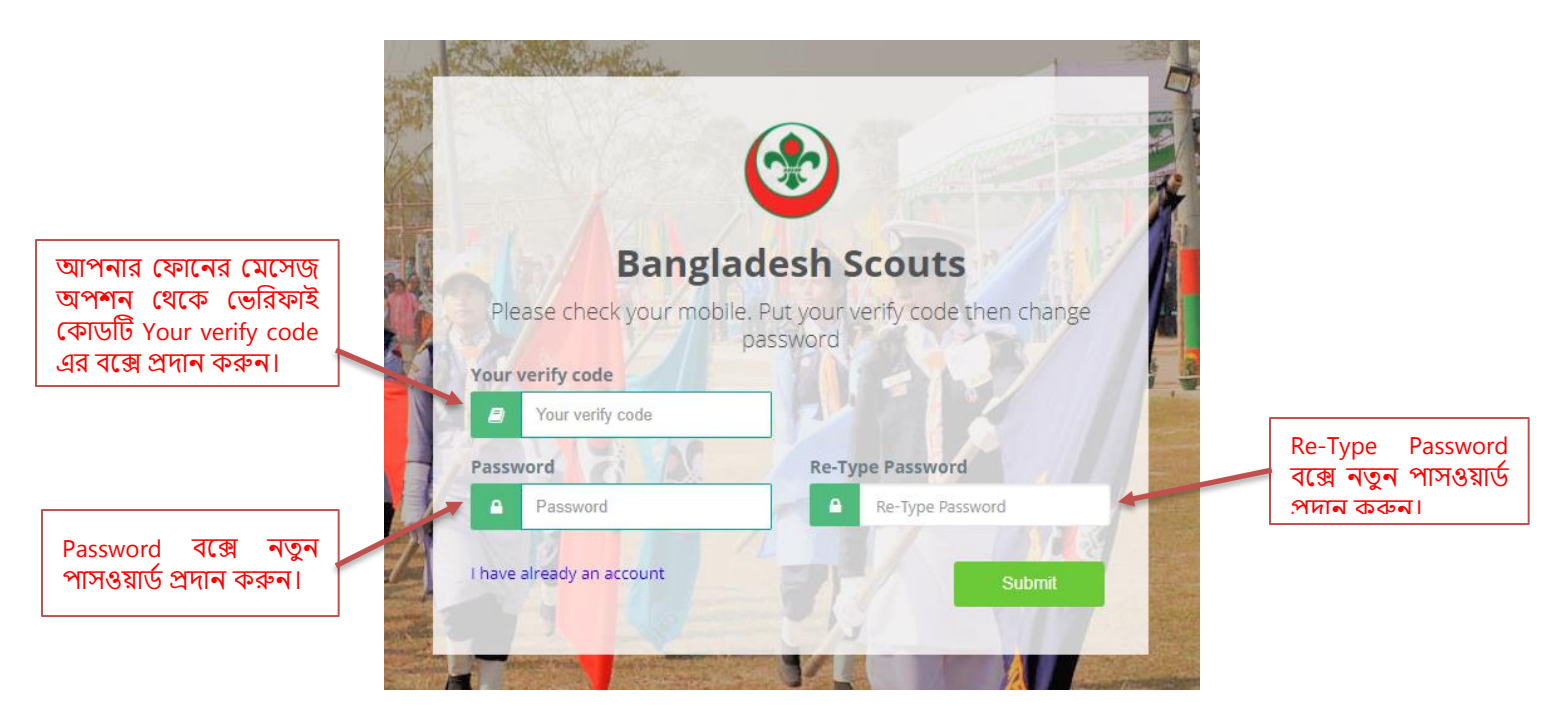

 $\overline{$ **চিত্র-১৩:** পাসওয়ার্ড পরিবর্তনের ফরম।

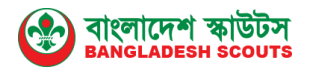

# **ধনয াদ**

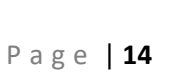